## 添付ファイルの追加

添付ファイル付きのメールを作成し、送信することができます。

このコンピューターから選択の場合

- ① メールのトップ画面で「新しいメッセージ」をクリックし、メールを作成します。
- ② 「添付」をクリックします。
- ③ 「このコンピューターから選択」をクリックします。

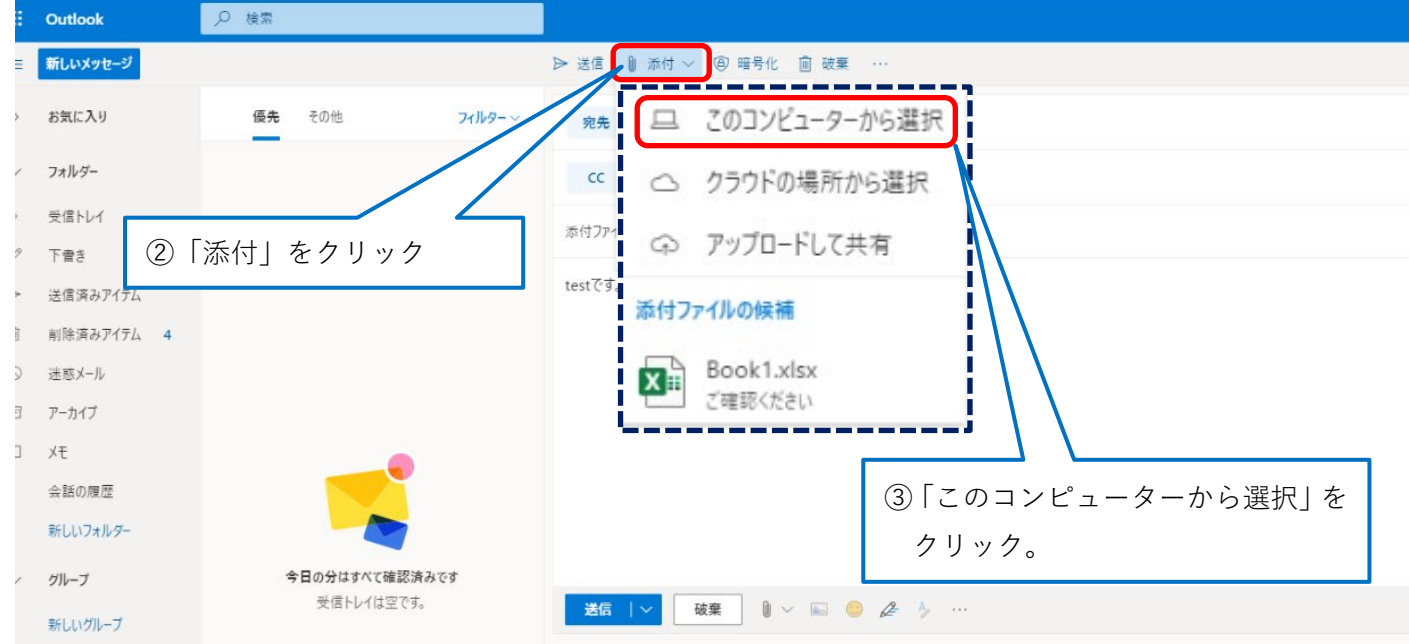

- ④ アップロードするファイルの選択画面から添付したいファイルを選択します。
- ⑤ 「開く」をクリックします。

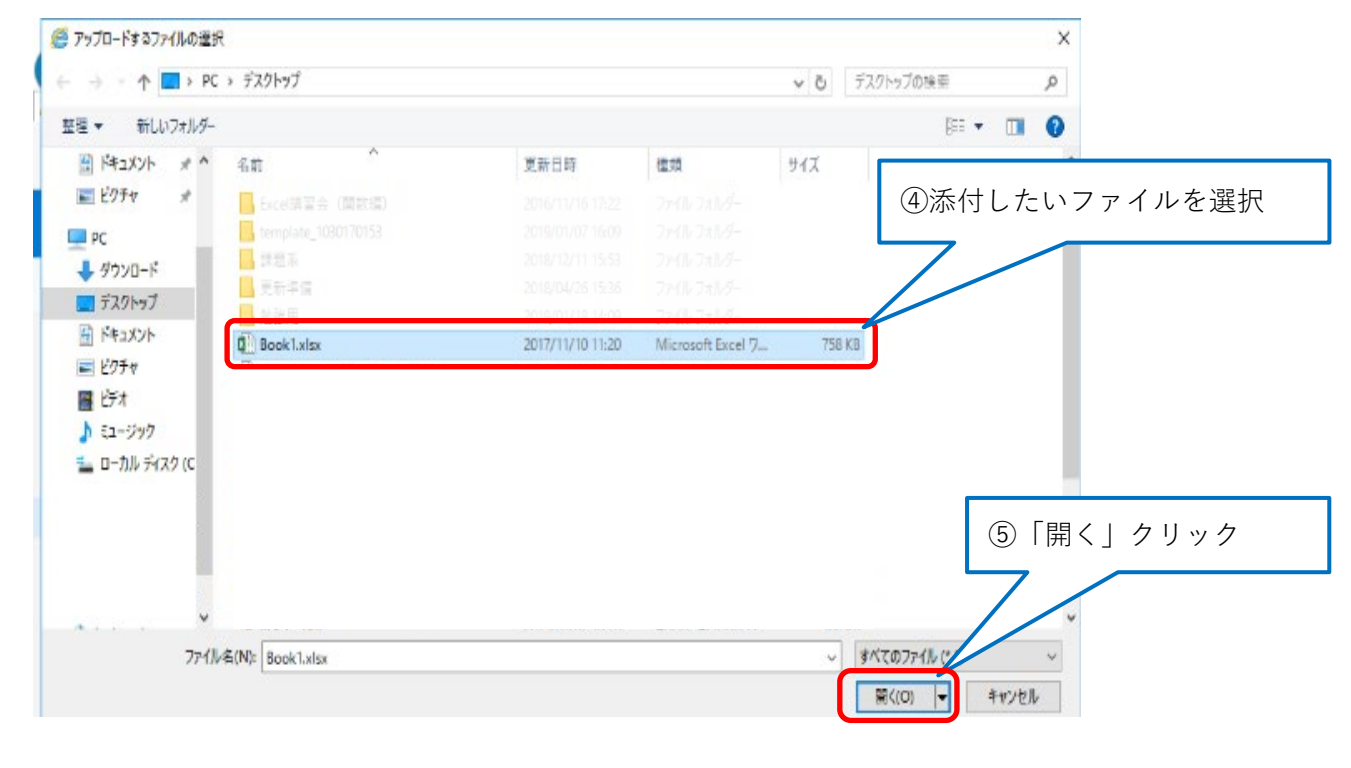

⑥ 選択したファイルがアイコン化されて表示されます。

新しいフォルダー

新しいグループ

グループ

今日の分はすべて確認済みです

受信トレイは空です。

⑦ 「送信」をクリックすると添付ファイル付きメールが送信されます。

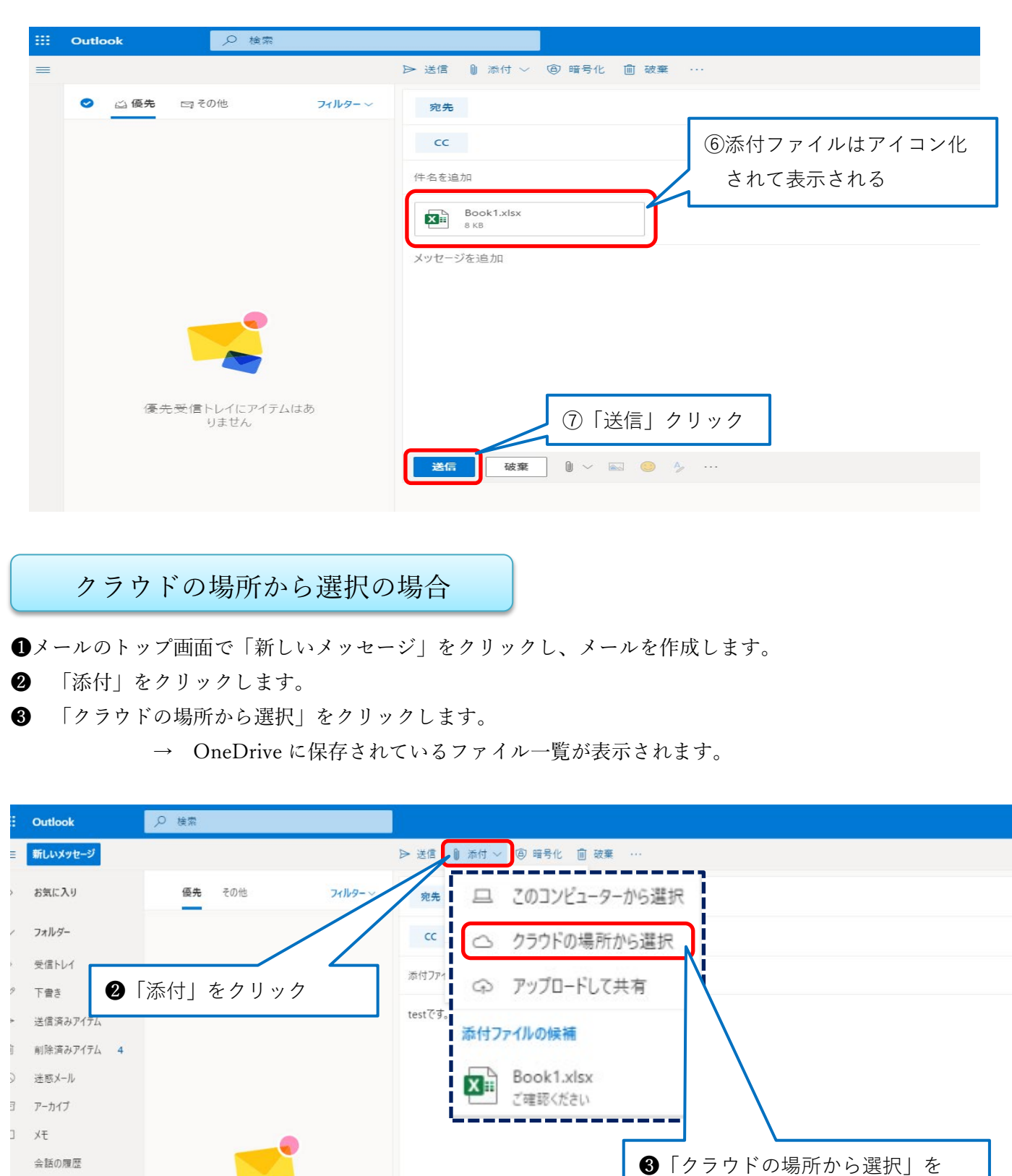

クリック。

**送信 | v | 破棄 | | v | 回 | 0 | 2 | | | | | | |** 

❺ 「ファイル」をクリックします。 ❻ 添付したいファイルを選択します。 ❼ 「次」をクリックします。 ● OneDrive - 学校法人 OneDrive - 学 ❺「ファイル」をクリック 最近  $\mathbf{L}$ 名前 更新日時↓ サイズ 更新者 ファイル O C Microsoft Teams Data ❻添付したいファイルを選択 自分と共有 ○ □ 添付ファイル **タ** グループ 17r9999 ○ ■ ドキュメント3.docx 2020/09/18 11 KB 17r9999 O- 最近使用した添付ファイル 2020/04/26 57 KB 17r9999 十 アカウントを追加 ○ ■ ドキュメント2.docx 2017/05/25 12 KB 17r9999 **O p** test.docx 2017/05/25 12 KB 17r9999  $\bigcirc$   $\bigcirc$   $\bigcirc$   $\uparrow$   $\uparrow$   $\downarrow$   $\downarrow$   $\downarrow$   $\downarrow$   $\downarrow$   $\downarrow$   $\downarrow$   $\downarrow$   $\downarrow$   $\downarrow$   $\downarrow$   $\downarrow$   $\downarrow$   $\downarrow$   $\downarrow$   $\downarrow$ 2017/05/25 11 KB 17r9999 ○ ■ ドキュメント.docx 2017/04/20 11 KB 17r9999 ❼「次」をクリック  $\pm$  +  $\rightarrow$   $\pm$ ❽ このファイルをどのように共有しますか?「コピーとして添付」をクリックします。  $\times$ このファイルをどのように共有しますか?  $\odot$ プレーン テキストの書式設定を使うときは、ファイルを OneDrive - 学校法人 愛知大学 で共有することはできません。 OneDrive のリンクとして共有する  $\otimes$ 受信者は最新の変更内容を見ることができ、リアルタイムで共同編集できます。 ❽「コピーとして添付」をクリック コピーとして添付  $\left[ 0\right]$ 受信者に元のファイルのコピーが送られます。 OneDrive からのファイルに関する設定を保存し、今後も同じ方法でファイルを添付する (

■ 選択したファイルがアイコン化されて表示されます。

❿ 「送信」をクリックすると添付ファイル付きメールが送信されます。

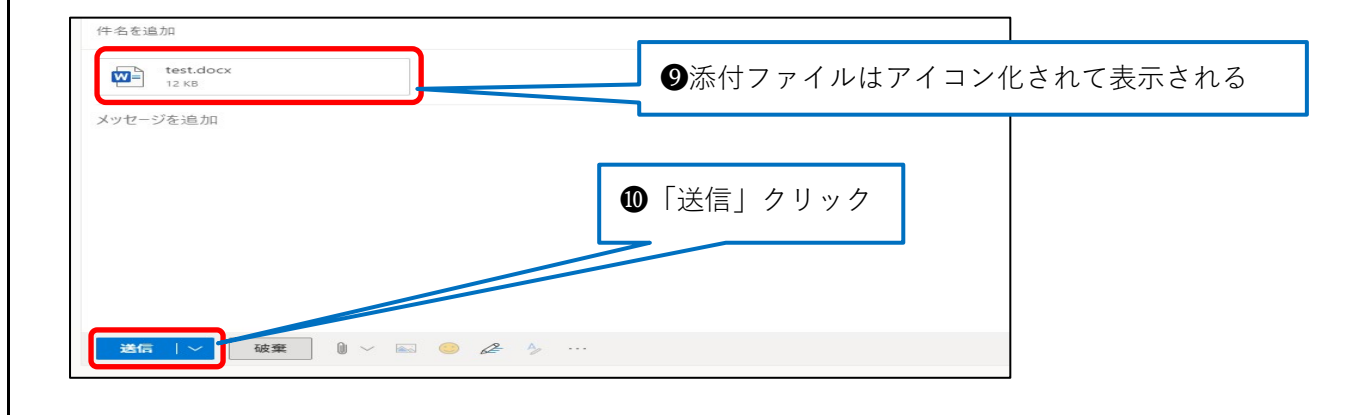

※添付できるファイルの最大容量は 20MB までです。

豊橋情報メディアセンター(2020/9/29 修正)

## 添付ファイルの展開

添付ファイル付きのメールを受信したら、確認してみましょう。

- ① メールの Outlook トップ画面で、受信メールを確認します。
- ② 添付ファイル付きのメールは、 1 「クリップ」マークが表示されています。選択すると右側に内容がプレ ビューされます。
- ③ クリックして「ファイルを開く」もしくは、「保存」をします。(保存を選択した場合、ダウンロードフォル ダに保存されます。)

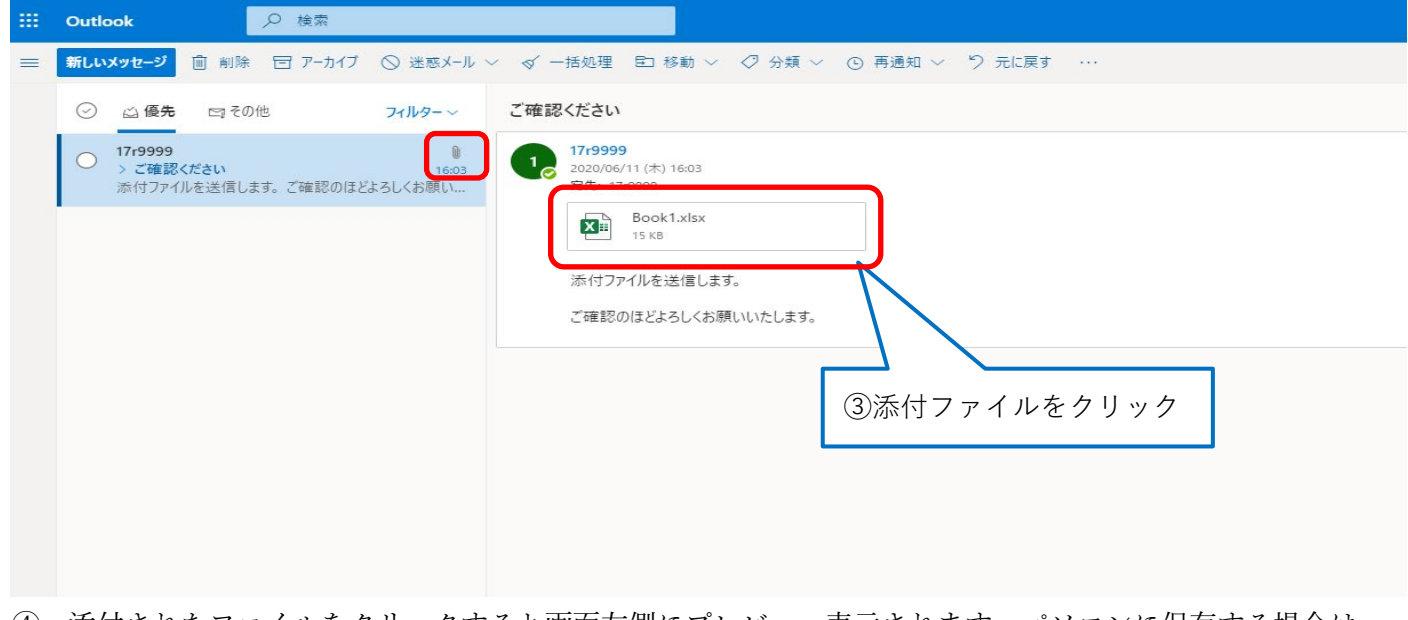

- ④ 添付されたファイルをクリックすると画面左側にプレビュー表示されます。パソコンに保存する場合は 「ダウンロード」をクリックします。
- ⑤ OneDrive に保存する場合は「OneDrive に保存」をクリックします。 (ファイルの種類によっては、プレビューされない場合があります。)

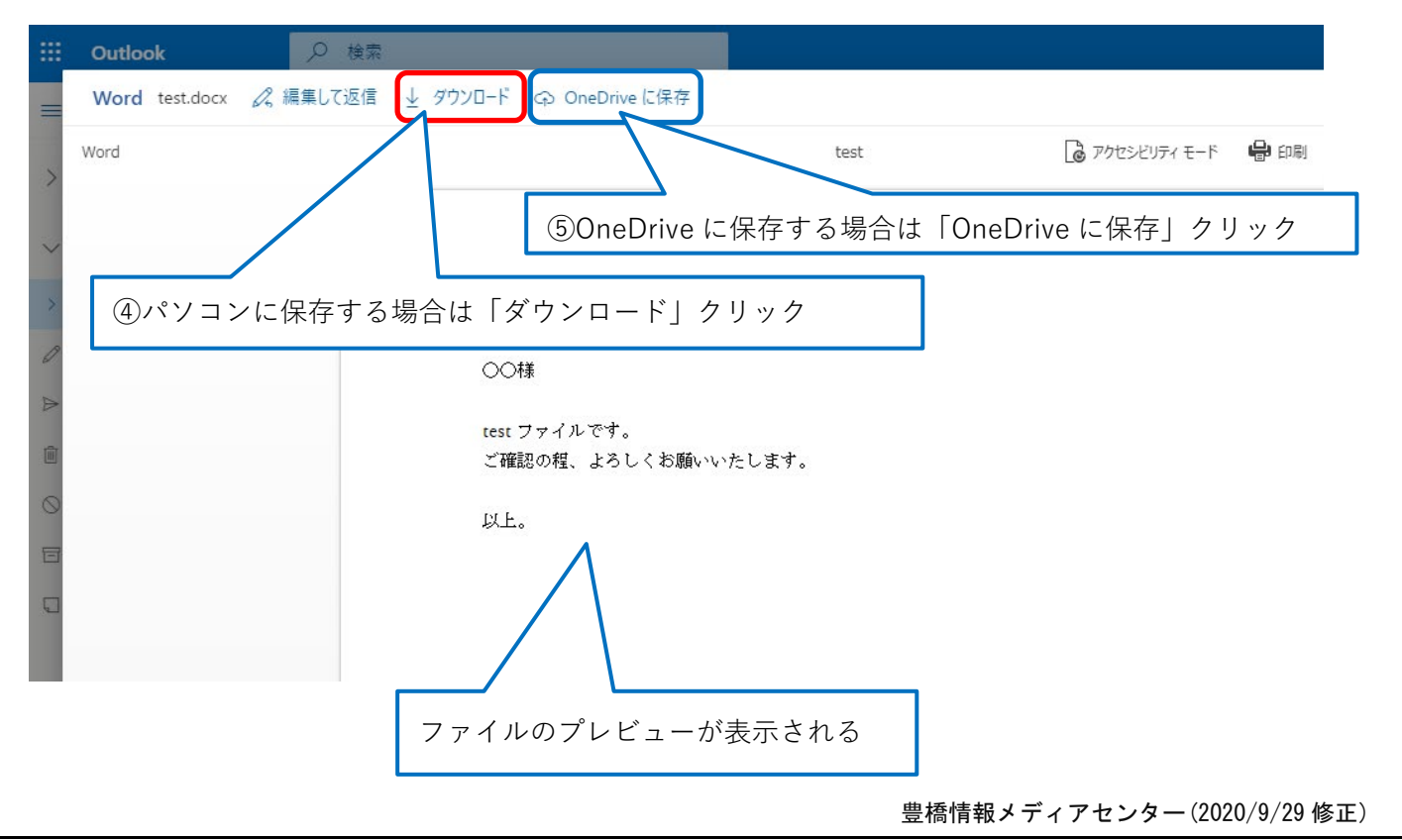